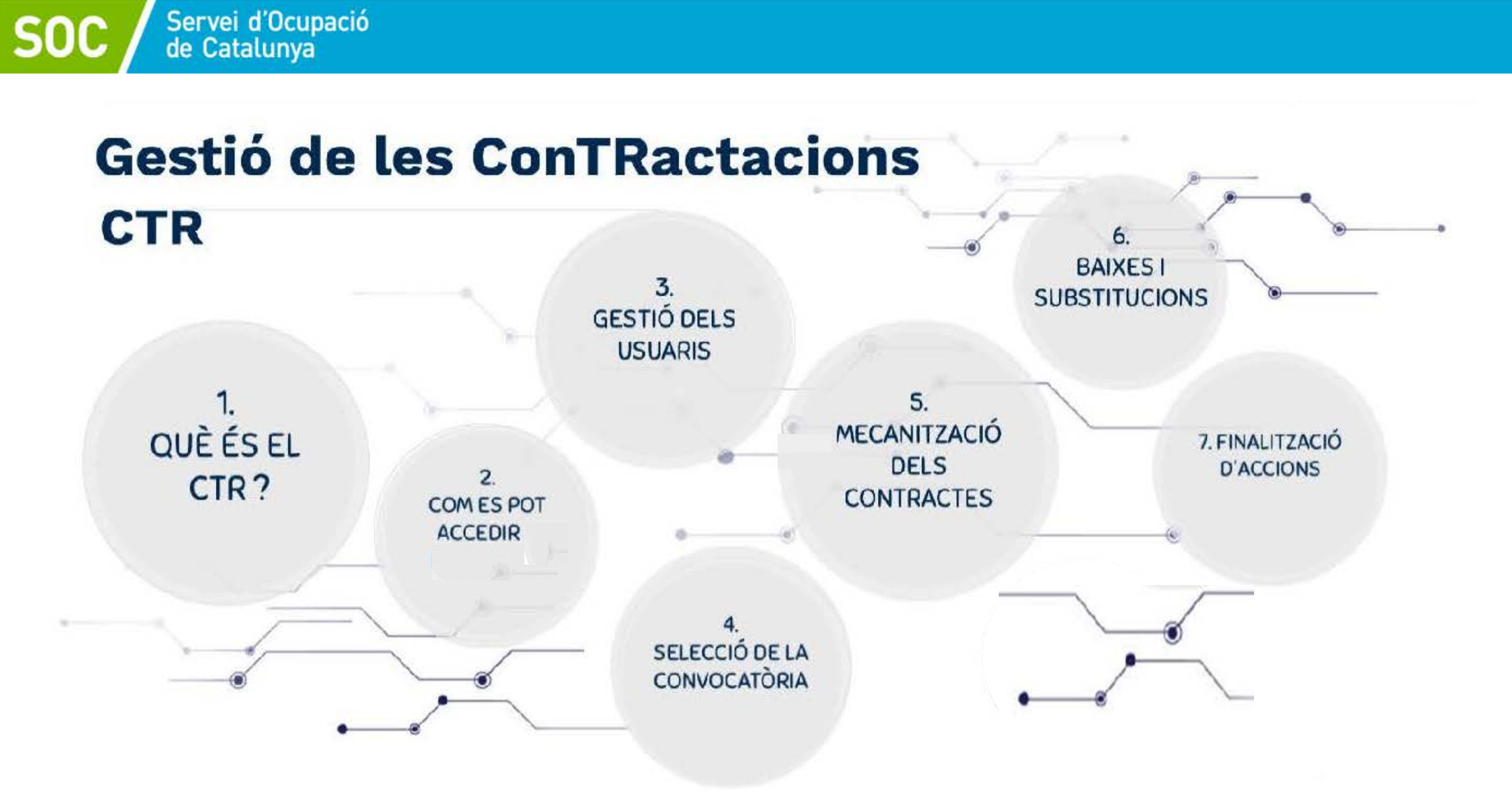

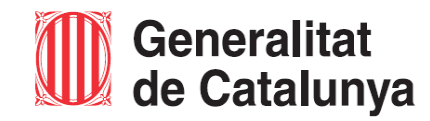

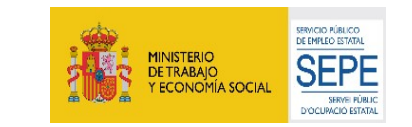

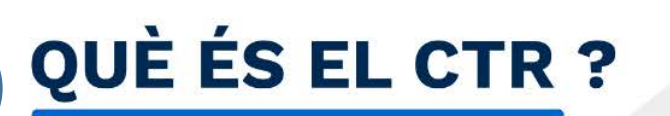

Servei d'Ocupació<br>de Catalunya

El CTR és un sistema d'informació on les entitats beneficiàries informen de les dades de ConTRactacions subvencionades d'acord amb la resolució d'atorgament.

Un cop formalitzats els contractes de treball, l'entitat beneficiària ha d'informar mitjançant l'aplicació informàtica CTR del Servei Públic d'Ocupació de Catalunya, les dades de contracte i de la persona treballadora.

Igualment, a la finalització del contracte, haurà d'informar la data de finalització i el motiu de baixa.

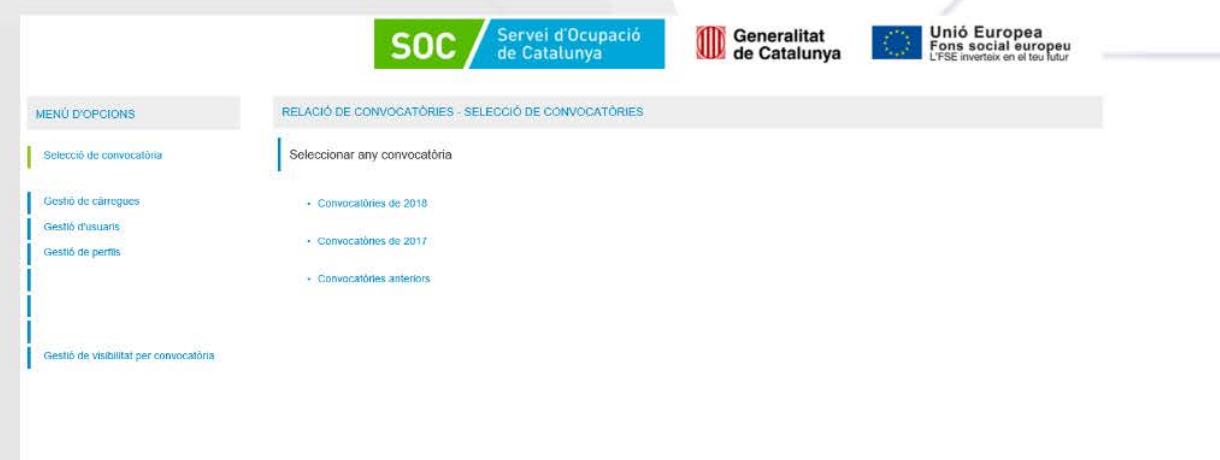

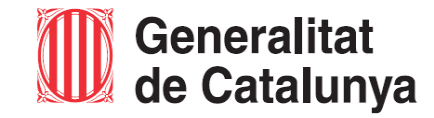

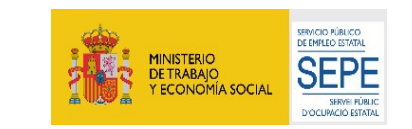

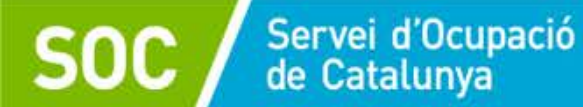

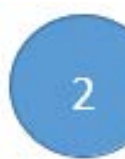

## **COM ES POT ACCEDIR A CTR ?**

https://subvencions.oficinadetreball.gencat.cat

#### Es necessita disposar d'un d'aquests accessos:

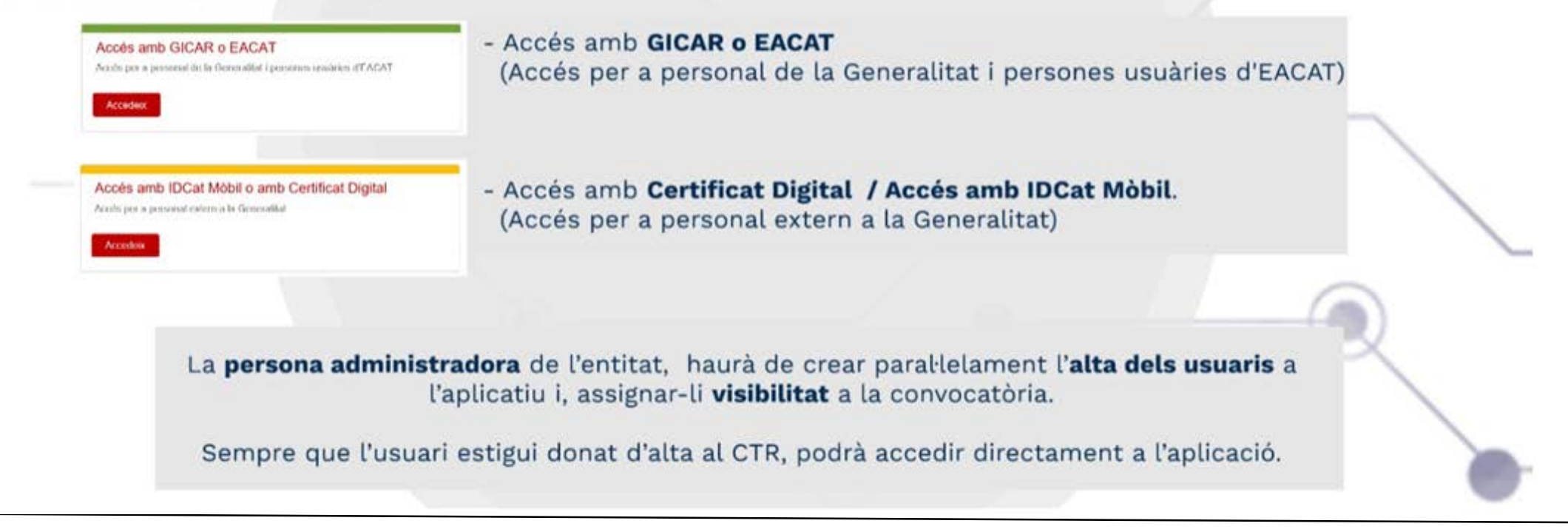

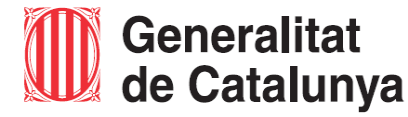

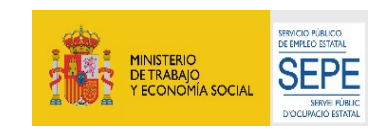

## **COM ES POT ACCEDIR ?**

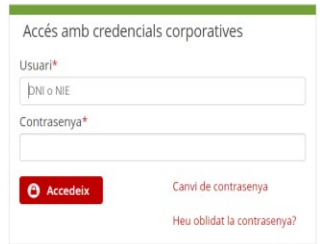

Servei d'Ocupació<br>de Catalunya

**Accés amb GICAR:** Per tots aquells usuaris que ja estiguin registrats a GICAR. El nom del usuari és el DNI de la persona, i també s'ha d'indicar la contrasenya adequada. Aquells usuaris que ja entren via GICAR a altres aplicacions del SOC, com a l'aplicació CTR, poden utilitzar el mateix usuari i contrasenya.

#### Accés amb certificat

**O** Accedeix

2

Si disposeu de certificat digital reconegut pel Consorci AOC, podreu accedir a l'aplicació.

**Accés amb Certificat Digital:** Per utilitzar aquest accés, es necessitarà tenir qualsevol certificat digital reconegut per CatCert (Agència Catalana de Certificació), així com un ordinador que disposi de lector de targetes. Tot certificat té un PIN associat, que es dóna al mateix moment que es s'entrega el certificat.

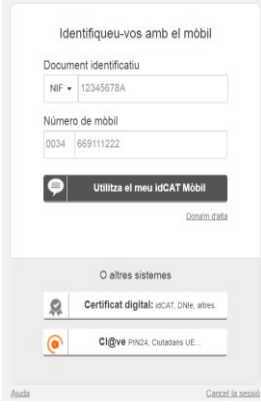

Generalitat

**Accés amb IDCat Mòbil:** Els passos a seguir per utilitzar IDCat Mòbil són:

- 1. Registrar-se a IDCat Mòbil. Noméss'haurà de fer una vegada, perquè el sistema guardi les dades del usuari i el número de telèfon per fer l'enviament del codi de validació.
- 2. Utilitzar l'autenticació via IDCat Mòbil: S'haurà de posar el DNI/NIE i el número de telèfon. Com ja estarà registrat a IDCat Mòbil, s'enviarà un codi al telèfon per validar l'accés.

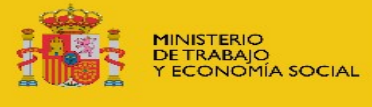

**EMACIO BÚBLICO** 

DE EMPLEO ESTATA

**D'OCUPACIÓ ESTATA** 

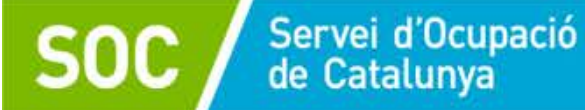

 $\overline{3}$ 

## **GESTIÓ DEL PERSONAL AL CTR**

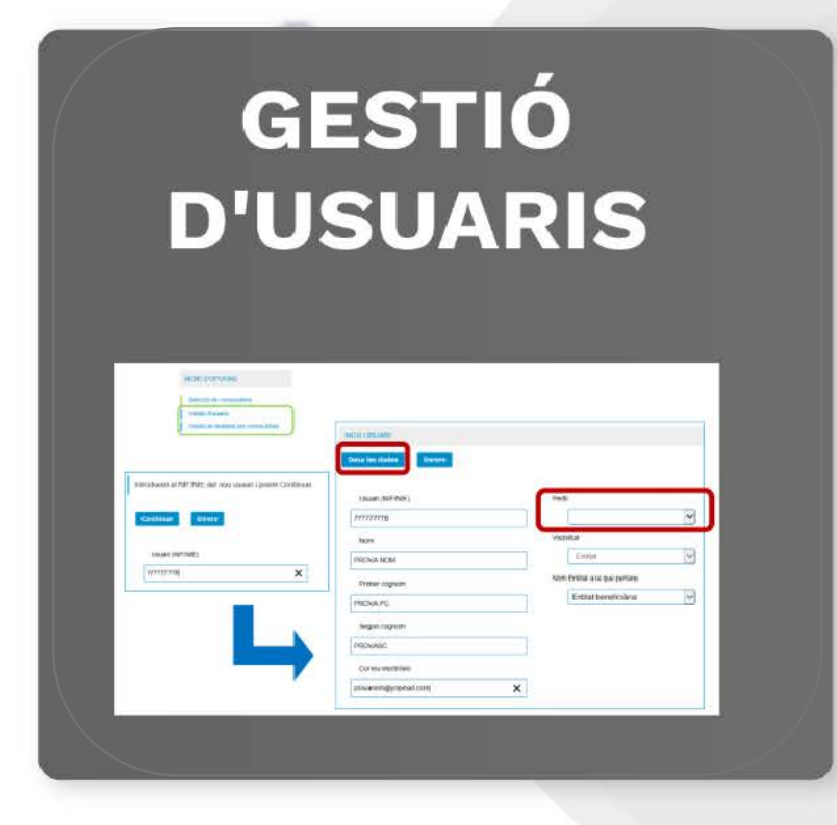

## **GESTIÓ DE VISIBILITAT PER CONVOCATÒRIA**

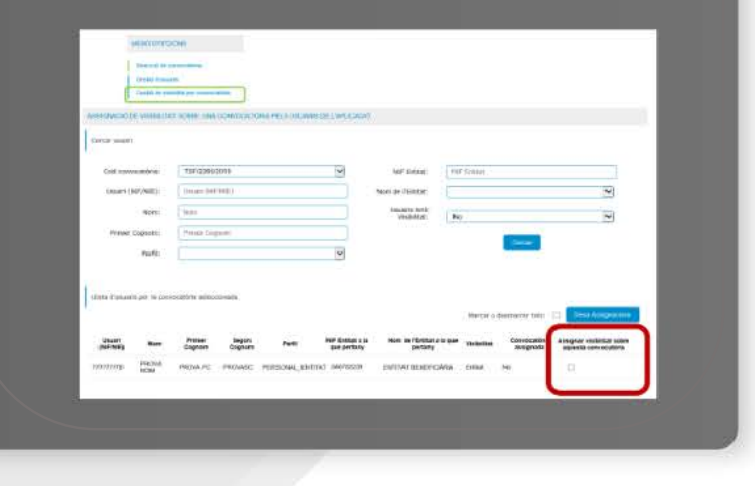

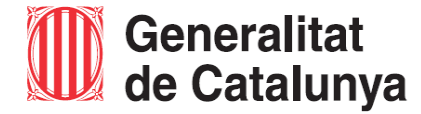

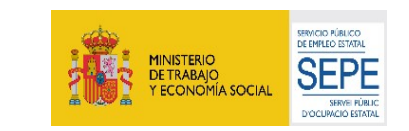

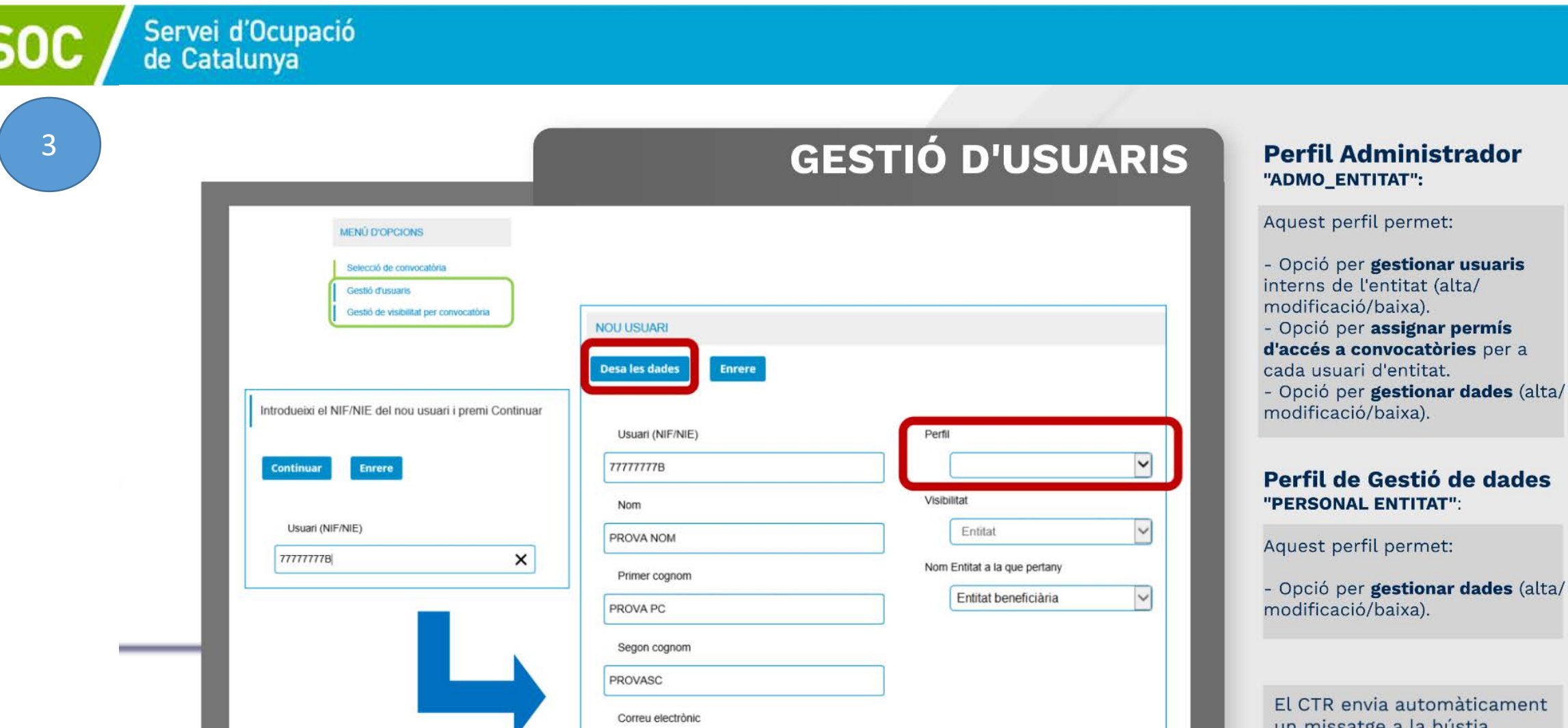

provanom@yopmail.com

 $\pmb{\times}$ 

un missatge a la bústia electrònica del nou usuari informant que s'ha realitzat l'activació.

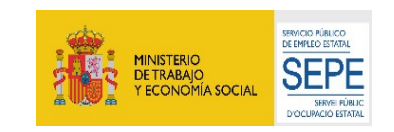

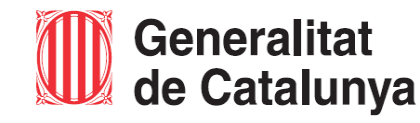

Generat l'usuari a l'aplicació, s'ha d'assignar la visibilitat a la convocatòria perquè l'usuari pugui accedir.

3

### **GESTIÓ DE VISIBILITAT PER CONVOCATÒRIA**

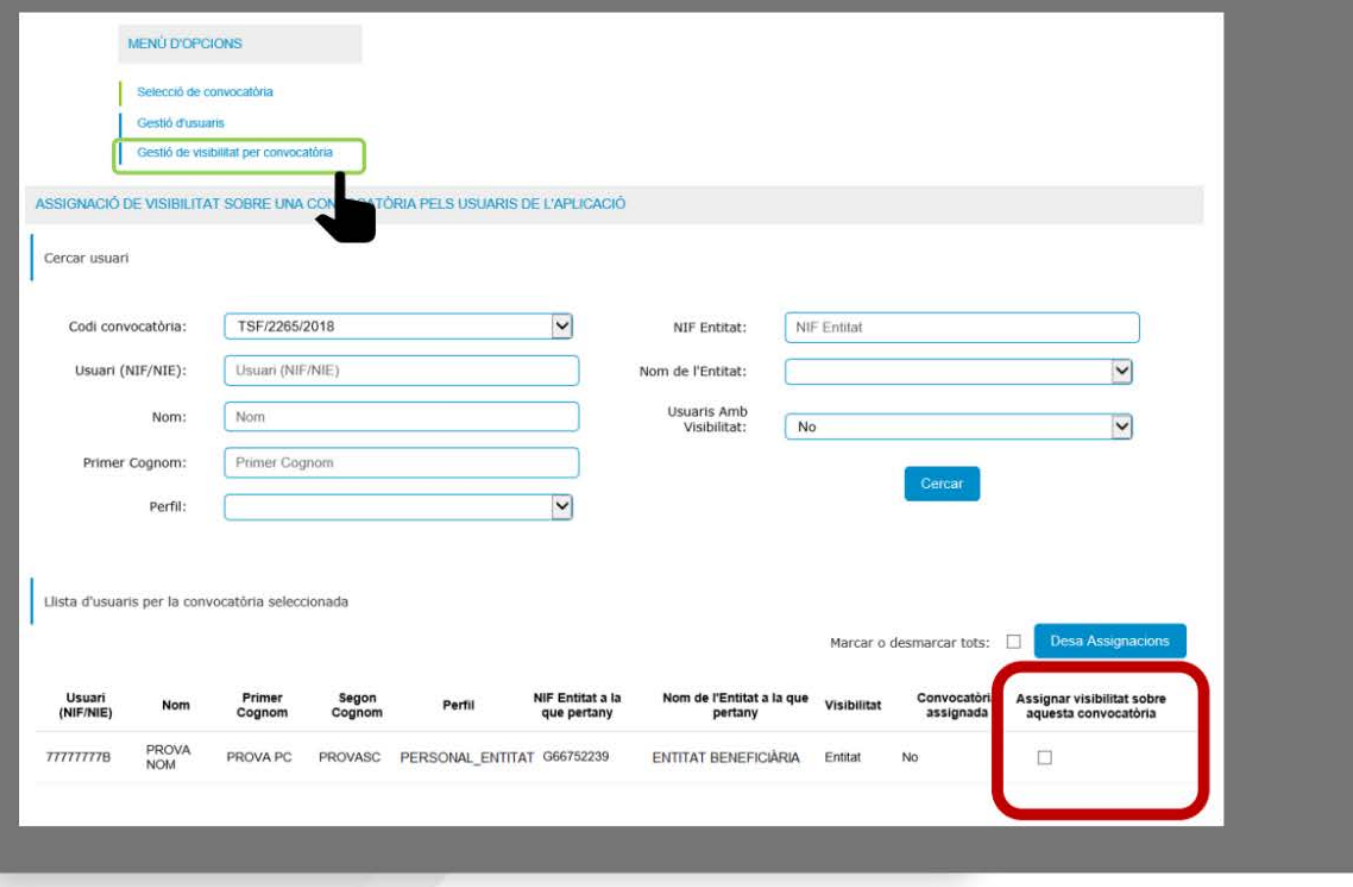

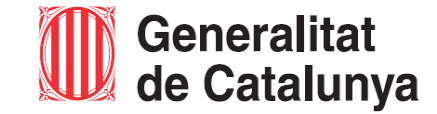

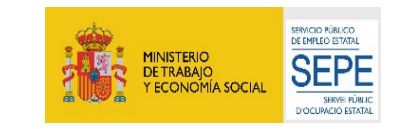

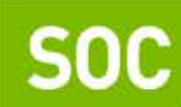

 $\overline{4}$ 

# Servei d'Ocupació<br>de Catalunya

# SELECCIÓ DE CONVOCATÒRIA

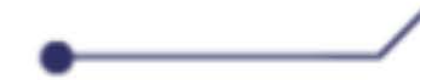

Per accedir a la convocatòria i introduir les dades de contracte, s'ha de seleccionar la convocatòria.

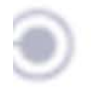

Apareixeran les convocatòries amb visibilitat assignada.

Accedint des del codi de la convocatòria es desplegarà els diferents expedients d'acció

atorgats.

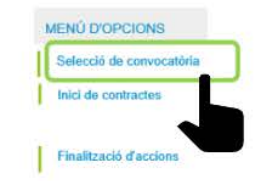

#### RELACIÓ DE CONVOCATÒRIES - SELECCIÓ DE CONVOCATÒRIES

Seleccioneu una convocatòria

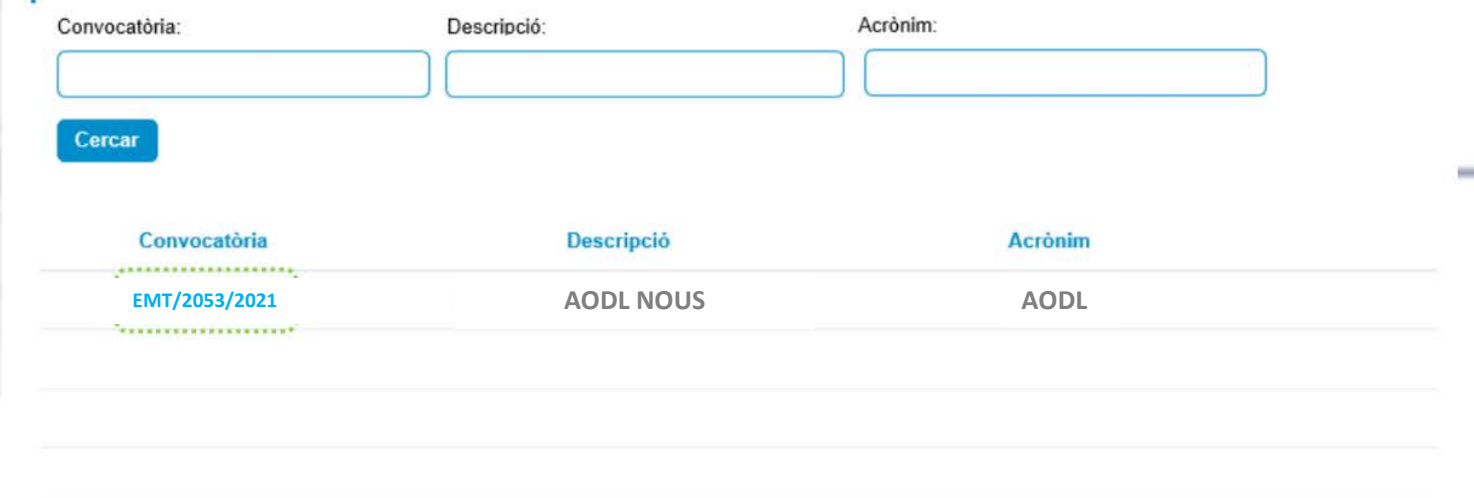

 $\mathcal{N}_{\mathcal{A}}$ 

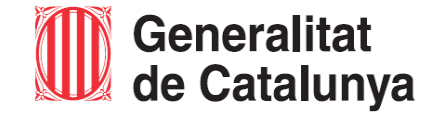

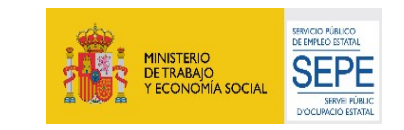

--

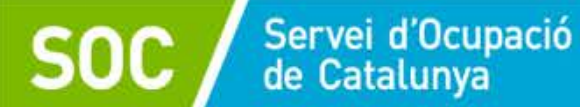

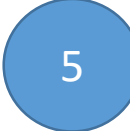

## **MECANITZACIÓ DE CONTRACTES**

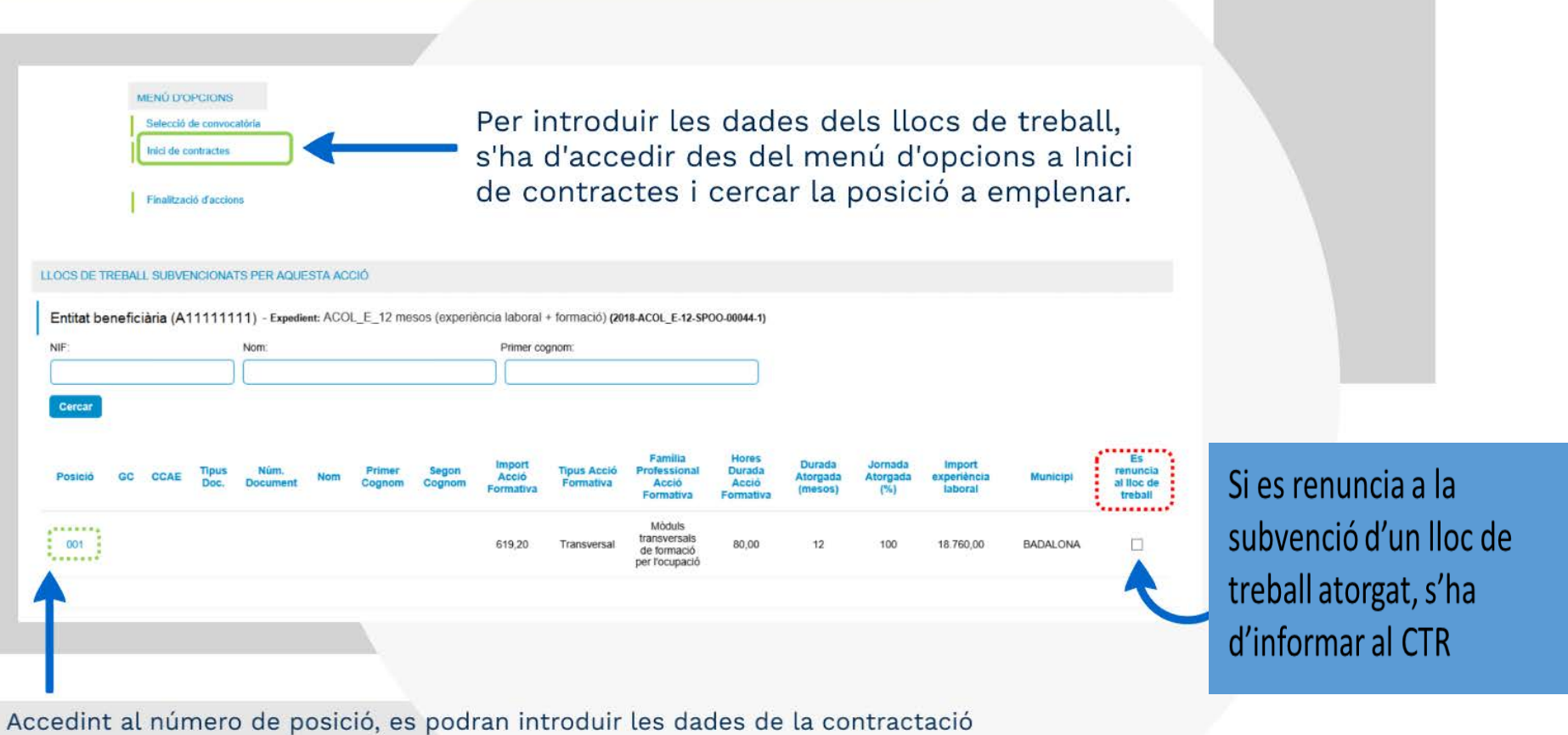

Generalitat<br>de Catalunya

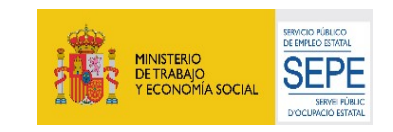

5

# **MECANITZACIÓ DE CONTRACTES**

- · Afegir registre: Codi de la Posició del contracte que s'ha clicat a la pantalla de Llocs de treball subvencionats per aquesta acció. No és editable.
- · Tipus document: Tipus de document d'identitat. És un camp desplegable que permet dues opcions, DNI o NIE.
- · Número de document: Número de document d'identificació de la persona contractada.
- · Nom, primer cognom i segon cognom: Camp no editable, es carregaran les dades una vegada acceptades la resta de dades.
- · Codi oferta: Codi d'identificació de l'oferta per la qual aquesta persona ha estat contractada. (opcional)
- · Data inici contracte: Data inici període subvencionat de l'acció/contracte.
- · Núm. Contracte Contrat@: Codi d'identificació del contracte pel qual aquesta persona ha estat contractada. (opcional)
- · GC: Grup de cotització del lloc de treball. (opcional)
- CCAE: Classificació catalana d'activitats econòmiques. (Opcional)
- · Ens instrumental/Encàrrec de gestió: Camp de tipus check que inicialment es troba desmarcat. Només s'ha de marcar en el cas que l'entitat (administració local, exclusivament) que ha rebut l'atorgament encarregui la gestió d'aquest contracte a una altra entitat.

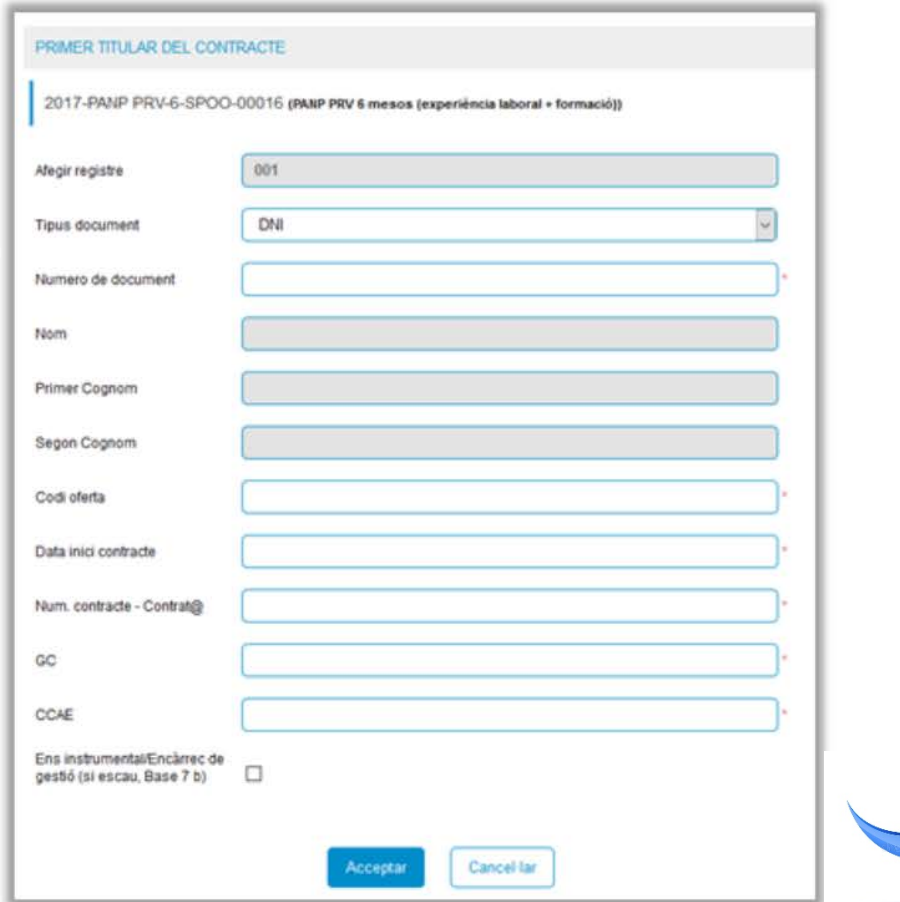

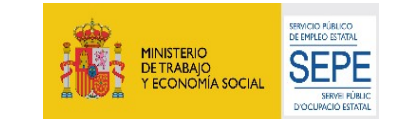

#### **BAIXES I SUBSTITUCIONS** 6

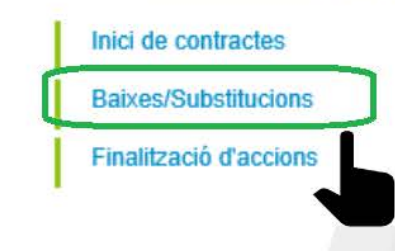

Servei d'Ocupació<br>de Catalunya

Si la persona contractada **abandona el Programa abans de la data prevista de finalització de l'acció**, s'haurà d'informar al CTR el motiu i la data de baixa, accedint des del menú d'opcions, a l'apartat " Baixes/ Substitucions".

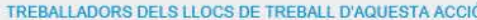

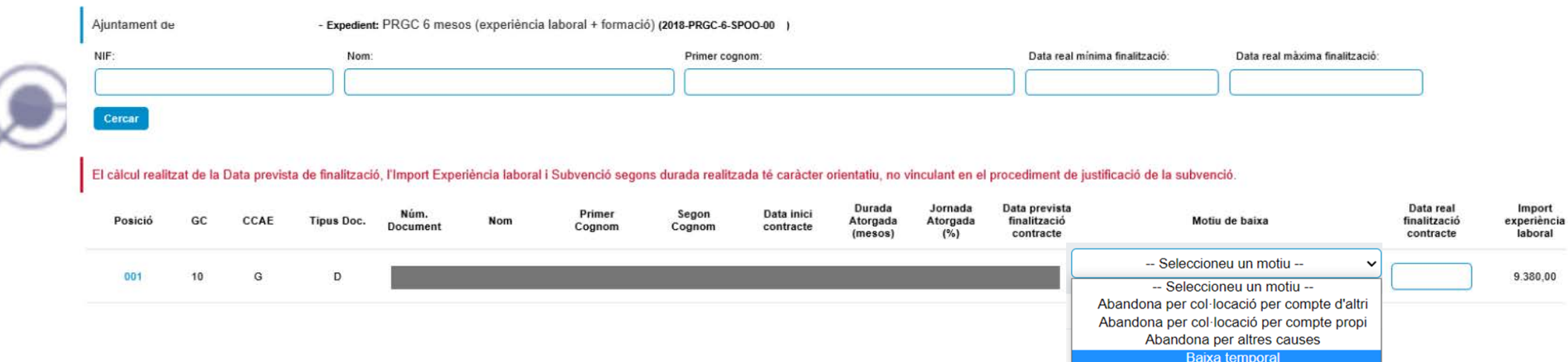

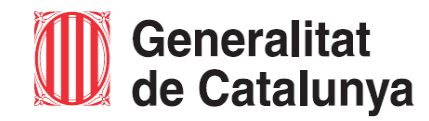

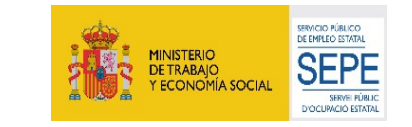

## Servei d'Ocupació<br>de Catalunya **FINALITZACIÓ D'ACCIONS** 7

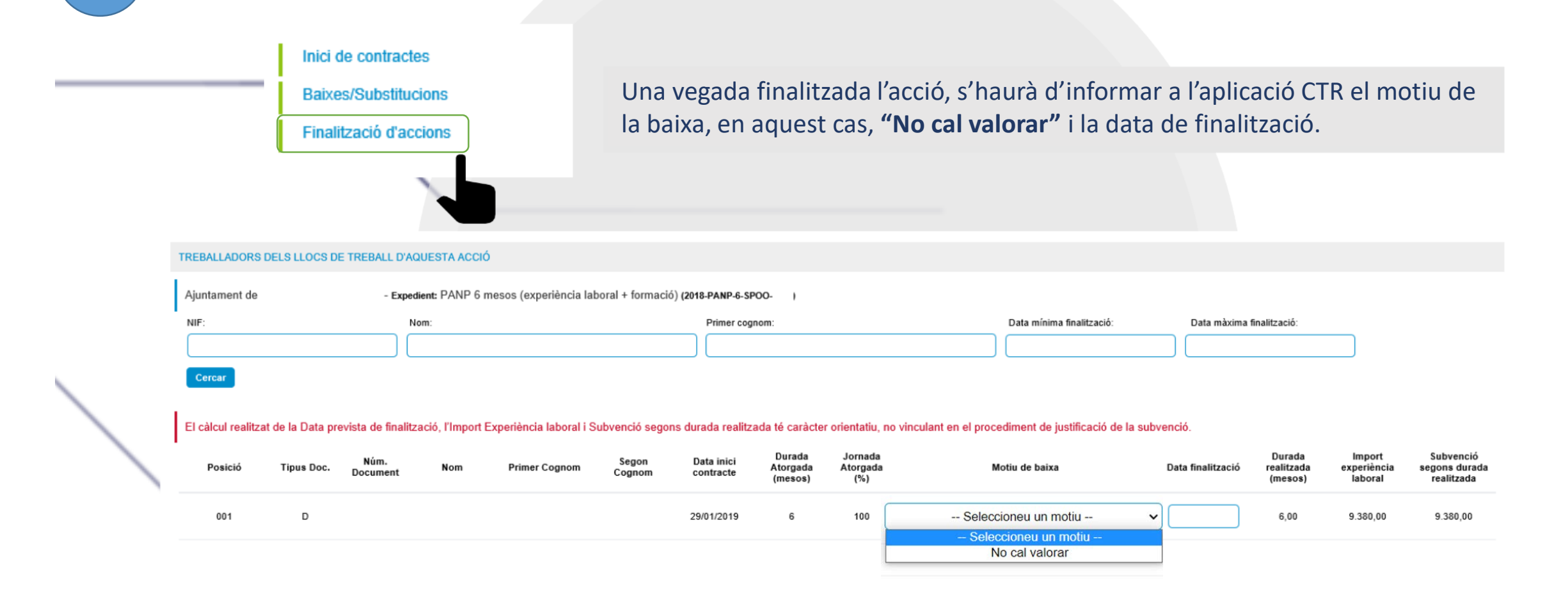

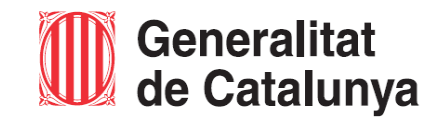

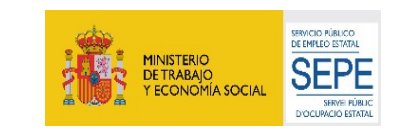

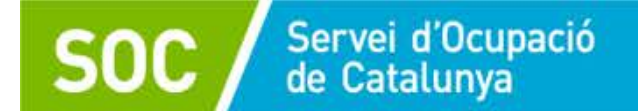

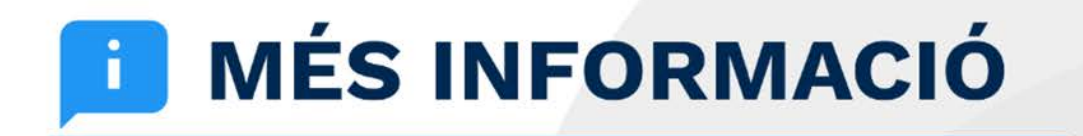

<https://serveiocupacio.gencat.cat/ca/entitats/subvencions-desenvolupament-local/>

<https://subvencions.oficinadetreball.gencat.cat/>

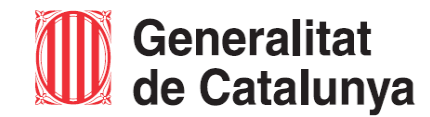

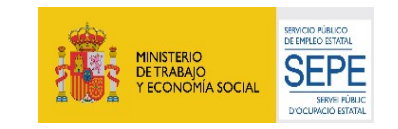